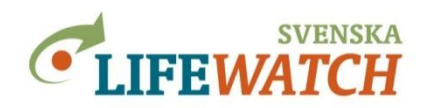

# **How to get started with the Analysis Portal**

# **Level A – Beginners**

**Go to:**

### [www.analysisportal.se](http://www.analysisportal.se/)

In the top right corner you can find the "Log in". If you do not already have an account you can easily get one. (Please note: If you already have an account for Artportalen (the Swedish Species Observation System) you can use the same log-in for the Analysis Portal). You don´t have to log in, but one advantage is that your latest settings will be saved. It is up to you how you wish to access the Analysis Portal. In order to upload local shape- or GeoJSON-files, you have to log in.

# **1. Try to estimate the total number of species observations**

The Analysis Portal connects different databases containing Swedish species records. The number of records increases by several thousand per day.

*Where can you find an overview about the connected databases and number of public observations?*

*How many taxa are available for beetles (Coleoptera)?*

### **2. Learn more about which species observations are available**

A) Search for species

Search for ants (In Swedish: 'myra')*. How many ant species you can find in Sweden?*

Choose 'skogssmalmyra'. *What is the scientific name and taxon-ID for this species?*

Produce a species observation map. *How many observations exist? What information is available to each observation?*

Show the frequency of species observations. *Which is the highest? In how many places can you find more than two individuals?*

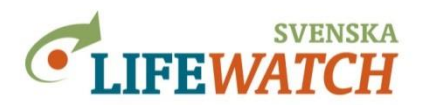

### **B) Search for a specific list of taxa**

To manage this exercise you need the species´ taxon-IDs. Here, we will use a list with the taxon-IDs of lichen and moss that are associated with beech.

Go to: <http://www.slu.se/en/site/swedish-lifewatch/guides/analysis-portal/taxa/>

Copy the taxon list with all taxon-IDs and search for those species in the Analysis Portal.

*How many species are in the list?*

*Can you download the species observation table?*

*Which species is the most frequently observed?*

Show the number of species per grid cell (species richness grid map).

*How many species and observations can you find in the grid cell at Linköping?*

*Do you know how big each grid cell is in your map?*

Change the grid size (20 x 20 km and 5 x 5 km).

*How does the number of species in Linköping change?*

*Can you change the colour and interval of the grid cells?*

*Can you download the grid map statistics for species observations as an Excel table?* 

*Have you looked at the picture "species observations heat maps"*?

### **C) Search for fish of the family Gardidae in the Swedish lake 'Hornborgasjön'**

Use the spatial filter and draw a polygon around the lake. Then search for Gardidae.

*How many species are recorded? At which places in the lake?*

*Can you modify the map so that the Google hybrid map shows you the data layer "observations" and "spatial filter"?*

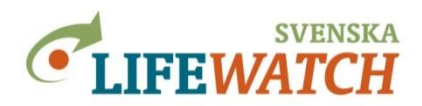

# **3. Species distribution and red listing**

### **A) Search for which species has most observations in the habitat type called hard bottom ('hårdbotten' in Swedish)**

Limit the search with 'List taxa by taxon attributes' (Filter – Taxa - List taxa by taxon attributes) to the Artfakta database. Search for substrate, 'Stenyta och Mark/Sediment' (substrate/sediment) and then select 'Berg/hårdbotten' (means rock/hard bottom). Select the gradient of 1-2 (0= not important, 1 = important, 2=very important) and that it is used as growth place (in Swedish "växtplats").

*How many species do you have in your search filter?*

Present the results in a table (species observation taxa with number of observed species). Sort the table so that the species with the most observations is in the top row.

*Which species has the most observations?*

### **B) Working with red listed species**

You are working for Sweden's smallest local municipality, Bjurholm. You want to involve yourself more in red listed species and support the nature conservation plans in your municipality.

Check how many species observations exist in your municipality. *How many different taxa have been reported?*

*Search now for red listed species in the same region. Are they connected to a special area in your municipality?*

*Is this the whole 'truth' you can see? Maybe there are more protected species you can´t see because of personal restrictions for those species?*

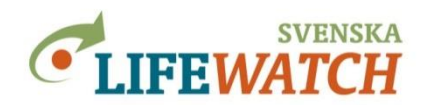

### **Hint:**

Remember that you always have to save your selections by clicking "Add …" when you have selected a search result or by clicking "Change …" when you want to save new settings.

You can also delete your selection with the "Remove …" button.

On the right-hand side of the screen you always get an overview about your current selections. Here you can click directly on each of the selections to make further changes.

# **God luck with the exercise!**

# **You are welcome to ask questions!**

Responsible: *Version 1.2 2017-06-05, Holger Dettki, ArtDatabanken, SLU Version 1.1 2016-11-15, Holger Dettki, ArtDatabanken, SLU Version 1.0 2016-09-07, Sonja Leidenberger, ArtDatabanken, SLU [analysisportalAdmin@slu.se](mailto:analysisportalAdmin@slu.se)*